# *SECUREPROX*

## **Manual de utilizare software**

22.02.2008

### **SECUREPROX**

#### **1. Descriere**

Sistemul permite controlul intrărilor și ieșirilor, monitorizarea activităților desfăşurate într-un perimetru de către un personal. Pe baza datelor colectate sistemul permite pontarea personalului şi listare foilor de prezenţă. Accesul în perimetru se face prin locuri special amenajate pe bază de carduri personalizate de tip RFID ce sunt apropiate de cititoarele de proximitate PROX2PLUS instalate la intrarea si ieşirea din perimetru sau perimetrele monitorizate.

Toate cititoarele de proximitate din spaţiile de acces la perimetru sunt monitorizate de un Dispecer Central, care constă într-un calculator de tip PC, ce salvează într-o bază de date toată activitatea legată de intrările/iesirile din spatiul supravegheat. În acest mod se poate obtine un control strict și precis asupra activității desfășurate de către personalul unității.

Sistemul permite alcătuirea de grupuri de utilizatori. Aceste grupuri pot avea anumite nivele de prioritate, astfel, unor grupuri de utilizatori li se poate restrictiona accesul în Zonele de Lucru cu grad de securitate mai ridicat(de exemplu un grup poate avea acces doar la o parte din cititoare). Avantajele sistemului:

- asigură un control strict al accesului în perimetru protejat;
- permite operatorului să dețină o situație actualizată (în timp real) a intrărilor/ieşirilor;
- asigură memorarea intrărilor/ieşirilor tuturor persoanelor;
- folosind datele memorate în Baza de Date operatorul poate obtine timpul total de lucru efectuat de către un individ defalcat pe ore și zone de lucru.

Avantajele utilizării cititoarelor de proximitate şi cardurilor personalizate sau tag-urilor de tip RFID:

- fiabilitate crescută datorită lipsei contactului mecanic direct dintre cititor şi card;

- constructie robustă, antivandal;
- algoritmul de adăugare/ştergere carduri este foarte simplu;
- fiecare card este caracterizat de un cod de 40 biti unic în lume.

#### **2. Instrucţiuni de utilizare**

Sistemul este format din:

- cititoare de carduri de proximitate (de intrare, respectiv ieşire);

- modul de conversie RS232-RS485 cu cititor de carduri inclus pentru adăugare/ştergere carduri;
- carduri sau taguri de proximitate;
- program de preluare şi prelucrare a informaţiilor de la cititoare.

**Cititorul de carduri** semnalizează printr-un semnal acustic şi un semnal optic (prin culoarea verde a LED-ului de pe cititor timp de 0,5 sec.) efectuarea corectă a citirii codului cardului în cazul intrării unei persoane în spațiul protejat. Pentru aceasta, persoana trebuie să apropie cardul de cititorul de proximitate în dreptul inscripţiei de pe acesta (central-sus).

### **Note:**

1. Acelaşi card nu va fi recunoscut de respectivul cititor în următoarele 5 secunde.

2. Pe durata semnalizării optice şi acustice a faptului că cititorul a citit un card (0,5 sec.), nu vor putea fi citite alte carduri de respectivul cititor.

În cazul citirii eronate a cardului, fapt semnalizat numai acustic, cardul va trebui îndepărtat la o distanţă de aprox. 20 cm de cititor şi apropiat din nou de cititor.

La ieşirea unei persoane din unitate procedura de apropiere a cardului este similară celei anterioare cu menţiunea că se aplică la cititorul de ieşire.

Cititorul de carduri poate reţine în memorie max. 1.500 de evenimente de intrare, respectiv ieşire.

Cititorul de carduri poate retine în memorie max. 1.500 de legitimatii.

Cititoarele de carduri trebuie să fie conectate la un calculator pentru a putea descărca evenimentele memorate, şi totodată pentru a primi comenzi de învăţare sau ştergere carduri din memoria acestuia.

Programul de preluare a informatiilor de la cititoare: **SECUREPROX** se lansează dând dublu-click pe fişierul < **SecureProx.exe >.** 

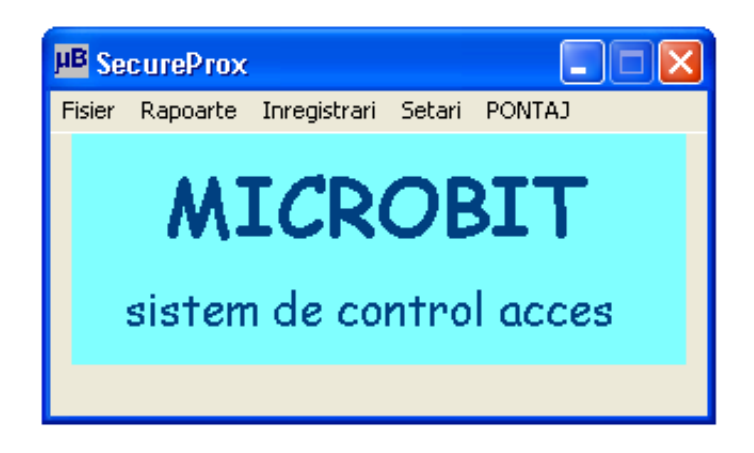

Descrierea meniurilor:

Meniul **Fisier**

Comanda **Fisier Ajutor:** apare o fereastră în care este descrisă succint aplicatia.

Comanda **Fisier Despre:** apare o fereastră în care se specifică varianta de soft.

Comanda **Fisier Iesire:** închide aplicaţia.

### Meniul **Rapoarte**

Comanda **Rapoarte Interogări** determină afişarea unei noi ferestre cu mai multe criterii de căutare în baza de date (vezi figura următoare).

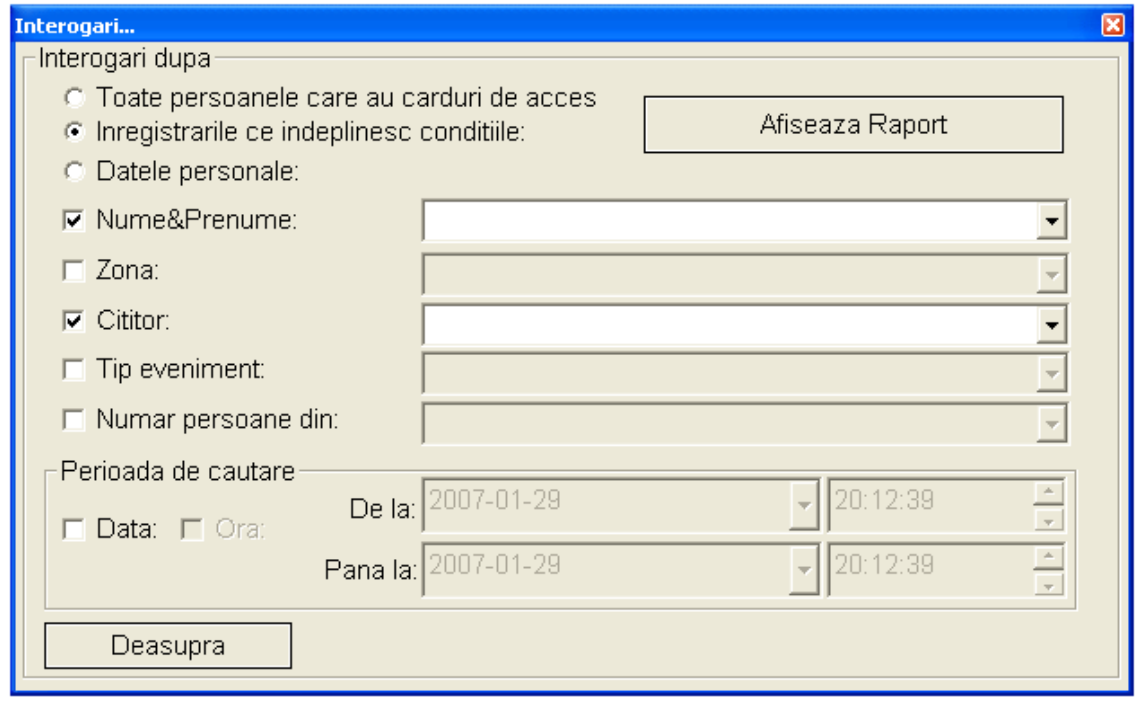

La apăsarea butonului **Afişează Raport** în fereastra de rezultate vor apărea înregistrările din baza de date care respectă criteriul ales. Criteriile sunt următoarele:

- **Toate persoanele care au carduri de acces:** în acest caz vor fi afişate toate persoanele din baza de date, cu numărul de legitimatie, locul de muncă în cadrul companiei, functia pe care o detine și numărul de card aferent.

**Notă**:

Dacă se dă dublu click pe rândul aferent unei persoane atunci se pot edita datele legate de acea persoană sau şterge acea persoană din baza de date. Accesul la editare/ştergere se face pe bază de parolă.

- **Înregistrările care îndeplinesc condiţiile** pentru vizualizarea selectivă a intrărilor şi ieşirilor, respectând criterii care sunt opţionale (Criterii legate de nume şi prenume, zonă, cititor, tip eveniment, durată de timp).
- Datele personale pentru vizualizarea datelor legate de persoana selectată din căsuta din dreptul **Nume&Prenume**. Dacă în directorul **PHOTO** (din directorul cu aplicaţia *SecureProx.exe*) se află fotografia persoanei cu denumirea <nr\_legitimaţie.bmp> atunci în fereastra **Date personale** se poate vizualiza fotografia persoanei respective. Dimensiunile fotografiei trebuie să fie conform modelului <111.bmp>.
- **Deasupra** permite menţinerea ferestrei curente deasupra celorlalte ferestre de pe desktop.

Comanda **Rapoarte Log-uri** determină afişarea unei ferestre în care se pot vizualiza alte tipuri de evenimente decât cele care se găsesc la meniul **Rapoarte**, cum ar fi: data și ora la care: s-a deschis aplicatia, s-au trimis orarele la cititoarele din reţea, s-a memorat s-au şters un card de la cititoare, s-a citit un card de la MODULUL 232/485 PROX, s-au asociat orarele cu formaţiile, s-a sincronizat ora de la PC cu ora de la cititoare. **Note**:

1. Accesul la această fereastră se face parolat.

2. Pentru afişarea corectă a acestei ferestre trebuie ca data şi ora PC-ului să fie configurate conform fisierelor <configurare data.jpg> și <configurare\_ora.jpg> din *Start-Settings-Control Panel-Regional and Language Options-Regional Options-Customize-Date,Time*.

### Meniul **Înregistrări**

Comanda **Înregistrări PERSONAL** determină afişarea unei ferestre cu ajutorul căreia se vor putea introduce noi persoane în baza de date a calculatorului și în memoriile cititoarelor. Initial se vor completa câmpurile **Nume, Prenume, Nr. Legitimatie**, după care se va alege câte o opţiune pentru fiecare din căsuţele derulante: **Funcţie, Sectie, Atelier, Formatie.** În etapa următoare se vor alege cititoarele la care se dorește accesul persoanelor (dacă se doreşte învăţarea persoanei la toate cititoarele se va seta **Selecteaza toate** din partea dreaptă jos). Realizarea legăturii dintre persoană și legitimație, se face efectuând următoarea succesiune de operatii:

- se apropie legitimaţia de **MODULUL 232/485 PROX** central în dreptul **LED-urilor**(citirea corectă va fi semnalizată acustic si vizual);
- se apasă butonul **Citeste Codul Cardului**.

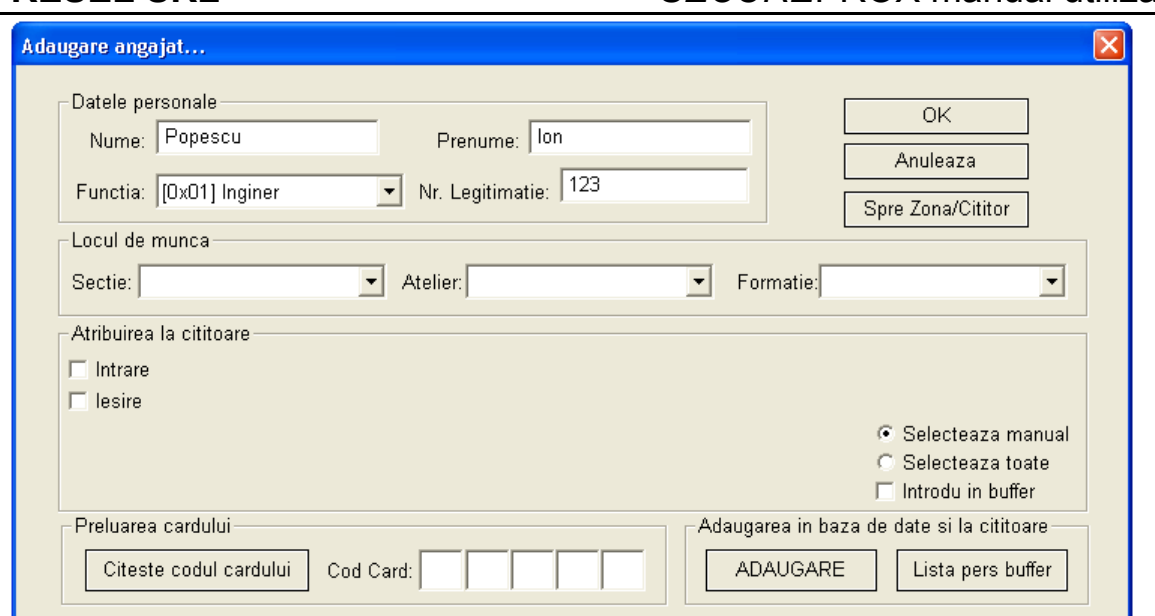

După un scurt timp în căsuţele din dreptul **Cod Card** vor apărea cifrele şi literele corespunzătoare codului cardului, ceea ce înseamnă că **MODULUL 232/485 PROX** a citit Legitimaţia, şi în continuare se va putea apăsa butonul **Adăugare.** 

Dacă bifaţi **Introdu in buffer** din partea dreaptă jos atunci codul cardului va fi trimis la cititoare dar nu va fi memorat. Toate cardurile trimise astfel (cu **Introdu in buffer** bifat) vor fi memorate de cititoare după ce va adăugat un card fără să fie bifat **Introdu in buffer.** Trebuie folosit acest procedeu atunci când sunt multe carduri de memorat, deoarece procesul de memorare a cardurilor de către cititoare este un proces mai lent. De exemplu, dacă sunt de memorat 200 de persoane acestea se pot memora astfel: se adaugă 199 de persoane cu **Introdu in buffer** bifat după care se adaugă o persoană cu **Introdu in buffer** nebifat. Durata de timp între 2 adăugări nu trebuie să fie mai mare de 10 minute. Cititoarele nu vor răspunde la comenzi o perioadă de 15-20 minute, timp în care ele memorează efectiv cele 200 de carduri.

Comanda **Înregistrări Functie** determină afişarea unei ferestre care permite definirea funcțiilor angajaților.

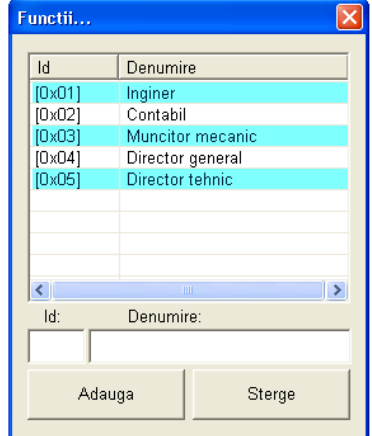

Pentru adăugarea unei **funcţii** în baza de date a programului se introduce la **Id** un număr de la 01 la 99 (2 cifre), iar la **Denumire** numele functiei care se adaugă, după care se apasă butonul **Adaugă.**

Pentru ştergerea unei **funcţii** din baza de date se selectează **functia** respectivă și se apasă butonul **Şterge**.

Comanda **Înregistrări Orar** determină afişarea unei ferestre în care se pot face următoarele operațiuni: adăugare orare, trimiterea orarului curent către cititoare, asocierea orarelor cu secțiile, atelierele și formațiile şi setarea orei-minutului de intrare şi a orei-minutului de ieşire.

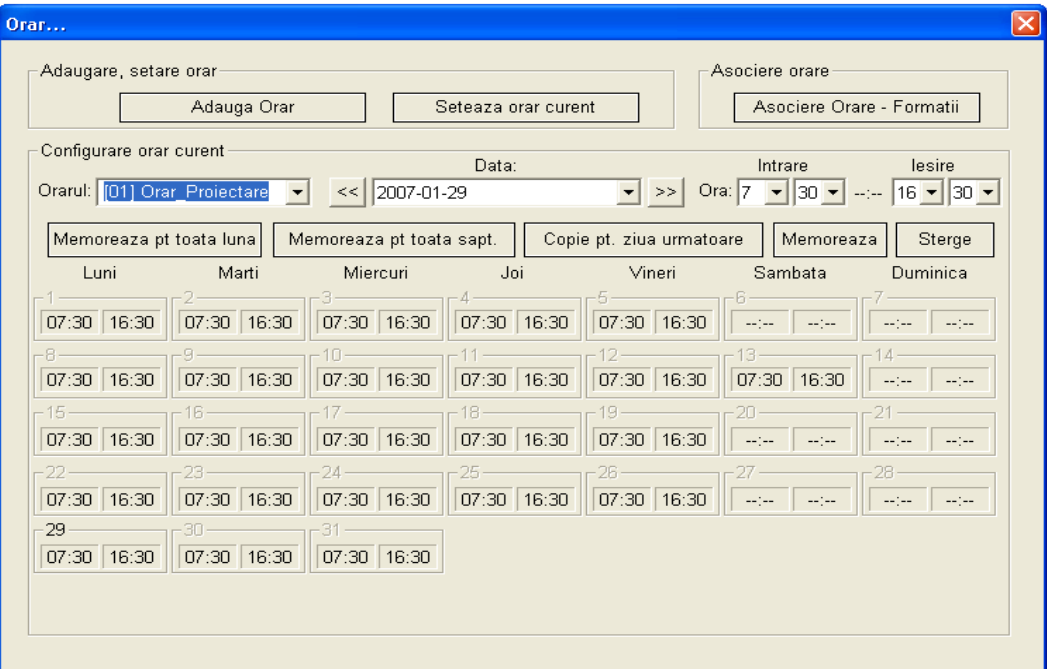

Butonul **Adauga Orar** va permite adaugarea de orare ca în cazul adăugării funcţiilor.

În căsuţa derulantă din dreptul **Data:** precum şi a celor 4 din dreptul **Ora:**, **Intrare**, **Ieşire** se vor selecta ora-minutul de intrare, respectiv ieşire pentru data selectată.

Odată ce sunt alese corect se va apăsa butonul **Memoreaza**. Celelalte butoane: **Memoreaza pt toata luna**, **Memoreaza pt toata saptamana**, **Copie pt ziua urmatoare** se folosesc pentru configurarea mai uşoară a orarului.

Apăsând butonul **Seteaza orar curent** se va trimite la cititoare oraminutul de intrare şi ora-minutul de ieşire pentru ziua curentă şi orarul ales. Orarul ales este cel din căsuta derulantă din partea stângă din dreptul textului **Orarul:**.

Apăsând butonul **Asociere Orare – Formaţii** va apărea o ferastră în care se vor asocia secţiile/atelierele/formaţiile cu orarele definite. Asocierea şi transmiterea acesteia către cititoare se face apăsând pe butonul **Memoreaza** din noua fereastră (**Copiere orar...**).

**Note:**

1.Personalul are acces în zonele sistemului conform orarelor configurate.

 2.Cititoarele configurate ca **cititoare de urgenţă** nu vor ţine cont de orare pentru persoanele aflate în baza lor de date (de văzut secţiunea **Setări Cititoare urgentă**).

Comanda **Înregistrări Loc munca** determină afişarea unei ferestre care permite definirea secţiilor, atelierelor şi a formaţiilor.

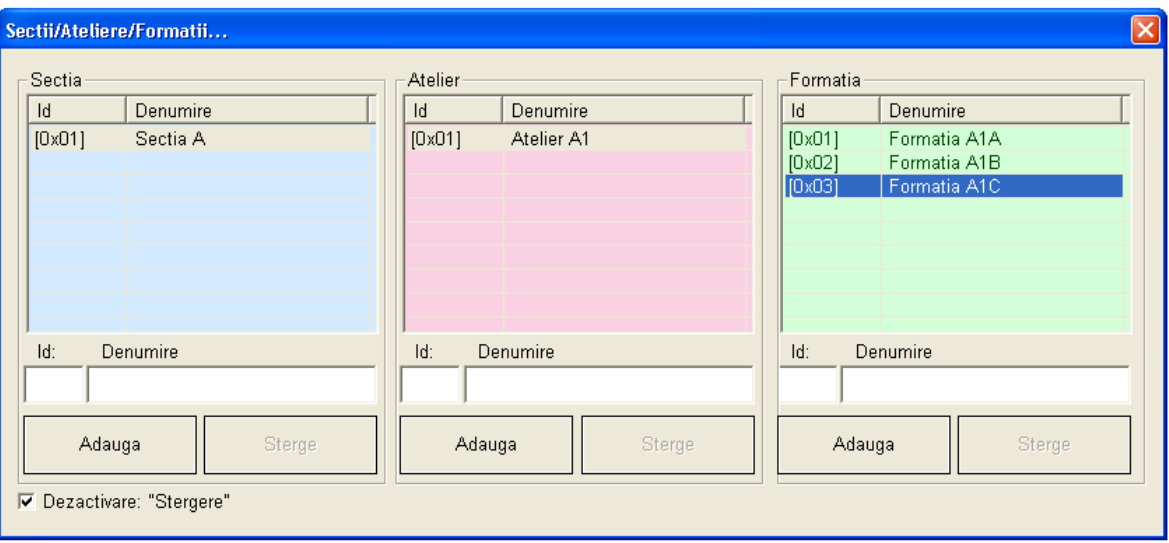

Pentru adăugarea unei secții în baza de date a programului, se introduce la **Id** un număr de la 01 la 99 (2 cifre), iar la **Denumire Sectie** numele secţiei care se adaugă, după care se apasă butonul **Adauga.**

Pentru ștergerea unei secții se activează ștergerea deselectând Dezactivare Stergere după care se selectează secția respectivă și se apasă butonul **Şterge**.

Adăugarea şi ştergerea atelierelor şi formaţiilor se face similar ca la sectii cu specificația că în momentul când se adaugă un atelier, trebuie să fie selectată secţia pentru care se adaugă atelierul, iar când se adaugă o formatie trebuie selectat atelierul pentru care se adaugă formația.

#### Meniul **Setari**

Comanda **Setari Zona/Cititor** determină afişarea unei ferestre care permite configurarea zonelor de acces şi a cititoarelor.

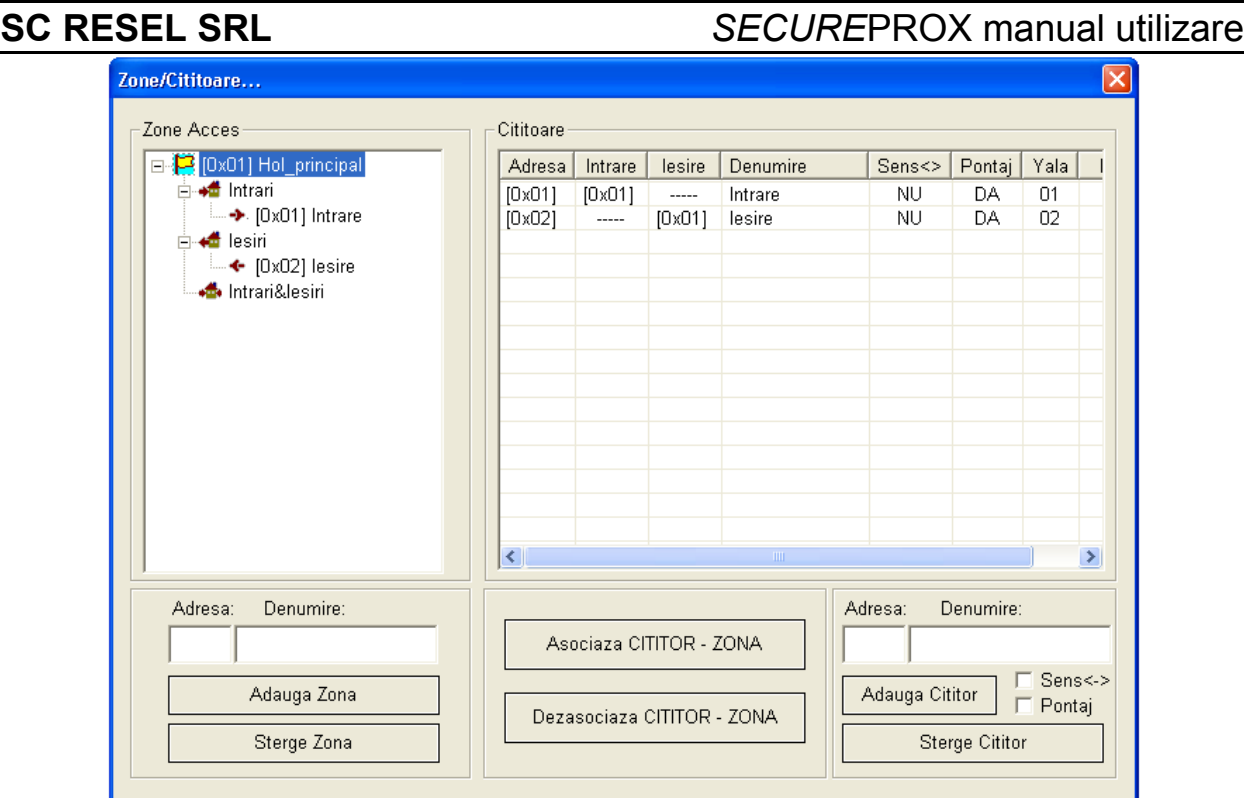

Primul pas pentru a configura acest sistem este acela de a defini zonele în care accesul se va face controlat prin sistemul **SECUREPROX,** astfel se introduce la **Adresă** numărul (01-99) iar la **Denumire** numele zonei după care se apasă butonul **Adaugă zona.** Pentru a şterge zona se dă click pe zonă şi se apasă **Sterge Zona**.

În mod similar adăugării şi ştergerii zonelor de acces, se pot adăuga şi şterge cititoarele de carduri de proximitate. În plus, la adăugarea cititoarelor se mai poate configura dacă ele prezintă senzor de sens selectând **Sens <->** sau dacă sunt folosite la calculul pontajului selectând **Pontaj**. Asocierea dintre zone şi cititoare se face selectând linia cititorului din tabelul din dreapta şi **Intrari**, **Iesiri** sau **Intrari&Iesiri** din tabelul din stânga – după caz. Asociereaa/Dezasocierea se fac apăsând unul dintre butoanele **Asociaza CITITOR – ZONA** sau **Dezasociaza CITITOR- ZONA**.

#### **Note**:

#### **1. După ce s-au adăugat sau şters cititoare aplicaţia trebuie restartată.**

2. Doar cititoarele cu senzor de sens vor putea fi asociate la **Intrari&Iesiri.**

Comanda **Setari Cititoare urgenta** determină afişarea unei ferestre în care se vor putea configura cititoarele care ţin sau nu ţin cont de orare. Cele care nu ţin cont de orare sunt denumite cititoare de urgentă. Acestea vor permite accesul (debloca yalele la care sunt conectate) în orice moment al zilei pentru a nu împiedica evacuarea clădirilor în cazuri de urgenţă.

Comanda **Setari Utilizatori:** determină adăugarea/ştergerea de utilizatori care pot configura aplicatia.

Comanda **Setari Debug:** determină afişarea unui tabel în care se poate viziona schimbul de informatii de pe portul serial între PC și cititoare.

Comanda **Setari Debug off:** determină ascunderea ferestrei cu informatiile de pe portul serial între PC și cititoare.

Comanda **Setari Port Serial** determină setarea portului serial cu care funcționează aplicația. Pe ecran va apărea următoarea fereastră:

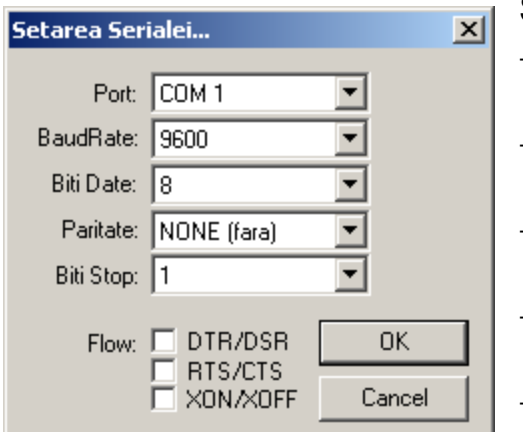

Setările care se pot face sunt următoarele:

- Port se alege portul serial la care este conectat cititorul de legitimatii;
- BaudRate permite setarea vitezei de transfer (trebuie ales 9600);
- Biti Date permite setarea numărului de biti de date (trebuie ales 8);
- Paritate permite selectarea tipului de paritate (trebuie ales NONE(fără));
- Biți Stop permite selectarea numărului de biţi de stop (se alege 1);
- Flow permite selectarea modului de transfer al datelor pe portul serial (nu se bifează nimic).

După efectuarea setărilor se apasă OK pentru salvarea acestora.

Comanda **Setari Yala - Lumina** determină deschiderea unei ferestre în care se vor configura duratele de timp pentru actionarea yalei (în secunde) precum și a acționării iluminatului (în minute).

Comanda **Setari Stergere carduri** determină deschiderea unei ferestre în care se vor **şterge toate cardurile** din memoria cititorului selectat.

#### **Notă:**

**La această comandă se va recurge doar în caz de urgenţă**!

Comanda **Setari Schimbare adresa cititor** determină deschiderea unei ferestre în care se poate schimba adresa unui cititor de pe magistrala RS485.

### **Note:**

**1. Pe magistrala nu trebuie sa fie cititoare cu aceeaşi adresă!**

**2. La această comandă se va recurge doar în caz de urgenţă**!

### **Meniul PONTAJ**

Accesul la modulul de program care se ocupă cu partea de calcul a orelor lucrate, zilelor de concediu, calculul şi listarea foii de pontaj se face pe bază de parolă. După introducerea corectă a utilizatorului şi a parolei se va deschide aplicatia de pontaj.

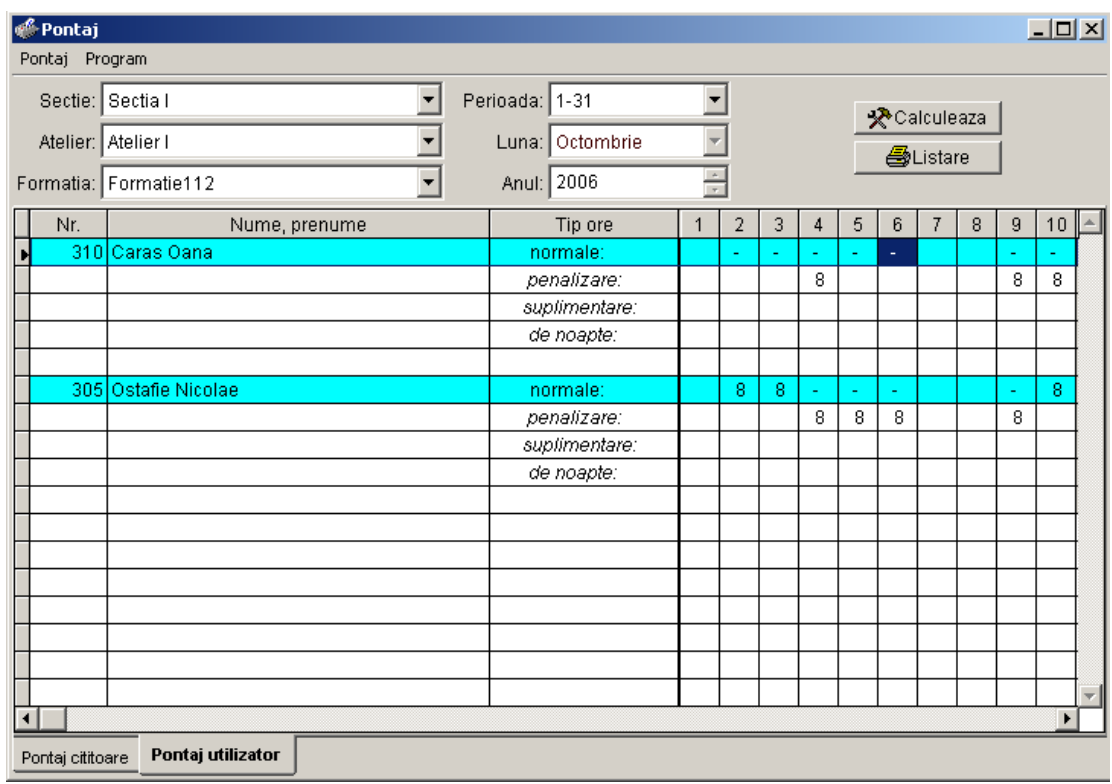

Din meniul **Pontaj** (al modulului **Pontaj**) se vor putea configura următoarele:

Comanda **Pontaj Durata normala de lucru** determină deschiderea unei ferestre în care se va putea seta durata zilnică normală de lucru pentru formatia curentă.

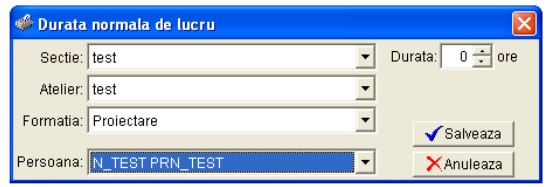

Formatia se va alege din primele 3 căsute derulante. Dacă sunt persoane care au o durată de lucru specială (de exemplu lucrează cu jumătate de normă) se poate configura şi individual durata

de lucru corespunzătoare alegând persoana din cea de-a patra căsuţă derulantă. Durata normală de lucru se poate configura numai în ore şi se salvează în baza de date apăsând butonul **Salveaza**. **Notă**:

Dacă o persoană are o pereche intrare-ieşire la mai mult de 2 durate normale de lucru atunci pe ziua sau zilele respective în foaia de prezentă va fi afişat "**!**".

Comanda **Pontaj Pauza de masa** determină deschiderea unei ferestre în care se va putea seta pauza de masa pentru formatia curentă.

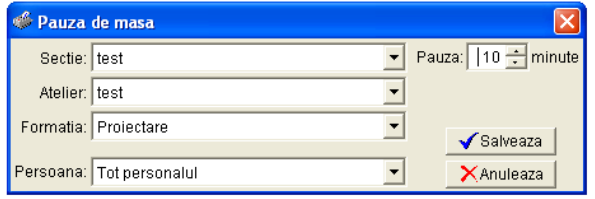

Acest meniu trebuie configurat când personalul ia masa în incinta societăţii şi trebuie scăzută durata de timp aferentă pauzei de masă. Formaţia se

va alege din primele 3 căsute derulante. Cu cea de-a patra căsută derulantă se poate seta pauza de masă individual. Durata de timp configurată la această rubrică va fi scăzută automat de către program din perioada de lucru. Pauza de masă se poate configura numai în minute şi se salvează în baza de date apăsând butonul **Salveaza**. De exemplu, dacă un angajat are setată pauza de masă de 25 minute şi a intrat pe poartă şi s-a pontat la ora 08:00 şi a ieşit şi s-a pontat la 16:25 atunci el va fi pontat pe ziua respectivă cu 8 ore.

Comanda **Pontaj Întârziere maximă** determină deschiderea unei ferestre în care se va putea seta întârzierea maximă pentru persoanele aferente formatiei curente.

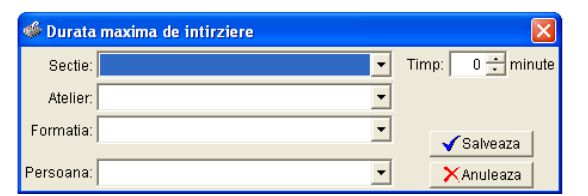

Formaţia se va alege din primele 3 căsute derulante. Cu cea de-a patra căsută derulantă se poate seta întârzierea maximă individual. Această

rubrică trebuie configurată când doriţi să ştiţi persoanele care întârzie la locul de muncă peste perioada de timp prestabilită la acest meniu. Întârzierea maximă se poate configura numai în minute şi se salvează în baza de date apăsând butonul **Salveaza**.

De exemplu, dacă formația de persoane trebuie să înceapă lucrul, conform orarului, la ora 08:00, iar durata de întârziere maximă este de 3 minute atunci persoanele care au venit după ora 08:03 vor fi afişate pe lista de întârziați.

Comanda **Pontaj Configurare calcul** determină deschiderea unei ferestre în care se va putea configura cum se face calculul efectiv al foii de prezentă.

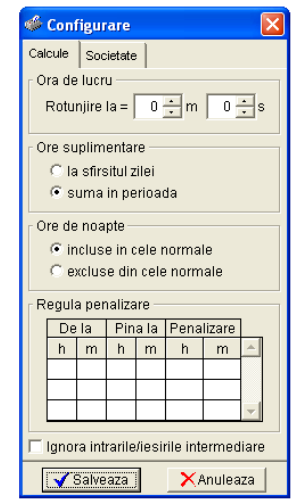

Pentru calculul duratei de lucru cu rotunjiri în partea de sus a ferestrei se setează minutul și secunda de la care se ia o oră în calcul şi la meniul *Ore suplimentare* trebuie ales <*la sfarsitul zilei*>. De exemplu, dacă alegem 45 min şi 00 secunde şi o persoană lucrează 8 ore şi 44 de minute atunci persoana respectivă va fi pontată numai 8 ore. Dacă o altă persoană lucrează 8 ore şi 46 de

minute atunci aceasta va fi pontată 9 ore. Dacă la meniul *Ore suplimentare* se alege <*suma in perioada*> atunci minutele lucrate în plus se reportează. Astfel, dacă o persoană lucrează 8 ore și 25 minute atunci pe ziua curentă va fi pontată cu 8 ore iar cele 25 minute vor fi reportate pe zilele următoare. A doua zi dacă persoana lucrează 8 ore şi 20 minute va fi pontată cu 8 ore şi vor fi reportate 45 de minute. A treia zi dacă a muncit 8 ore şi 20 minute va fi pontată 9 ore şi vor fi reportate 5 minute. Reportarea nu se face de la o lună calendaristică la alta.

La meniul *Ore de noapte* se poate configura dacă orele de noapte vor fi sau nu incluse in orele normale de lucru.

La meniul *Regula de penalizare* se poate configura ca pentru o anumită perioadă de timp de intârziere o persoană să fie penalizată cu o perioada de timp ma mare. De exemplu, dacă o persoană întârzie între 5 min şi 20 min să fie penalizată cu o oră. Se pot stabili maxim 3 reguli.

Daca bifati **Ignora Intrarile/Iesirile intermediare** atunci se va calcula pontajul conform primei intrări si ultimei ieşiri pe zi pentru fiecare persoană.

La meniul *Societate* se pot edita: denumire societate, cod fiscal, număr de la registrul comertului, localitate, adresă, judeţ. Configurările efectuate se salvează în baza de date apăsând butonul **Salveaza**.

Comanda **Pontaj Lista întârzieri** determină deschiderea unei ferestre în care se va putea vizualiza lista cu persoanele întârziate asociate formatiei curente pe ziua aleasă. Vizualizarea şi eventual printarea listei se face apăsând butonul **Vizualizare**.

Calculul efectiv al foii de prezentă se face astfel: din fereastra principală se va alege formatia pentru care se doreşte calculul foii de pontaj. Acest lucru se face

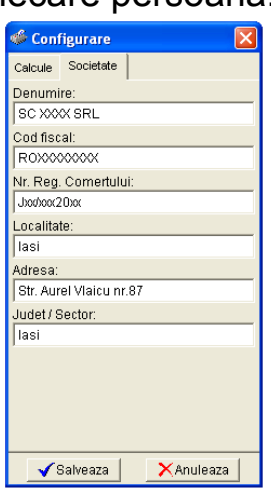

selectând din cele trei căsuțe derulante din partea stângă sus secția, atelierul și formația dorite.

În partea din mijloc sus se alege perioada de calcul. In prima căsuţă derulantă se alege pe care perioadă din lună se doreşte calculul foii de prezentă: prima jumătate, a doua jumătate sau toată luna. Cu a doua căsută derulantă se alege luna iar cu a treia anul.

În partea stângă jos a ferestrei sunt 2 butoane: **PONTAJ CITITOARE** şi **PONTAJ UTILIZATOR.** În tabelul PONTAJ CITITOARE vor fi afişate intrările şi ieşirile conform datelor provenite de la cititoarele de proximitate. Aceste date nu vor putea fi modificate ci doar vizualizate. În tabelul PONTAJ UTILIZATOR va fi afișată foaia de prezentă conform datelor de la cititoare, dar aceste date pot fi modificate, astfel utilizatorul programului să poată opera modificări (adăugări, ştergeri, editări ale evenimentelor) conform biletelor de voie, adeverintelor, concediilor pentru un calcul exact al foii de prezentă. Pentru a putea opera modificări la o persoană trebuie să

dați dublu click pe căsuța din dreptul orelor normale și zilei în care doriți să faceti modificarea.

#### **Note**:

1. Dacă pe o zi apare semnul "**?**" însemnă că nu s-au putut împerechea intrări cu ieşiri.

2. Dacă apare afişat "**!**" atunci acea persoană are o pereche intrareieşire la mai mult de 2 durate normale.

În partea dreaptă sus sunt cele 2 butoane: **CALCULEAZĂ** şi **LISTARE.**

**Pentru afişarea datelor, după ce s-a ales formaţia, perioada de calcul şi tabelul trebuie apăsat butonul CALCULEAZĂ.**

Ca să se listeze foaia de calcul trebuie apăsat butonul LISTARE.

Pentru exportul datelor in format EXCEL se va folosi butonul din dreapta jos **EXPORT DATE**.

#### **Note:**

#### **1.Cerinţe minime pentru PC**

- Sistem operare: WinXP;
- Procesor: Pentium III 1GHz;
- Memorie RAM: 256MB;
- HDD: 40GB

- placa de bază cu port serial DB9.

Obs.: Dacă placa de bază nu are prevăzut port serial atunci se pot folosi adaptoare USB-Serial.

2. Pentru a nu se acumula prea multe evenimente în memoriile cititoarelor şi implicit pentru a nu se pierde evenimente, se recomandă ca programul **SecureProx.exe** să ruleze non-stop.

3. Accesul la ferestrele la care orice modificare făcută de persoane neautorizate ar putea periclita buna functionare a sistemului se face pe bază de utilizator și parolă.